# **Currency Manager**

## **Table of Contents**

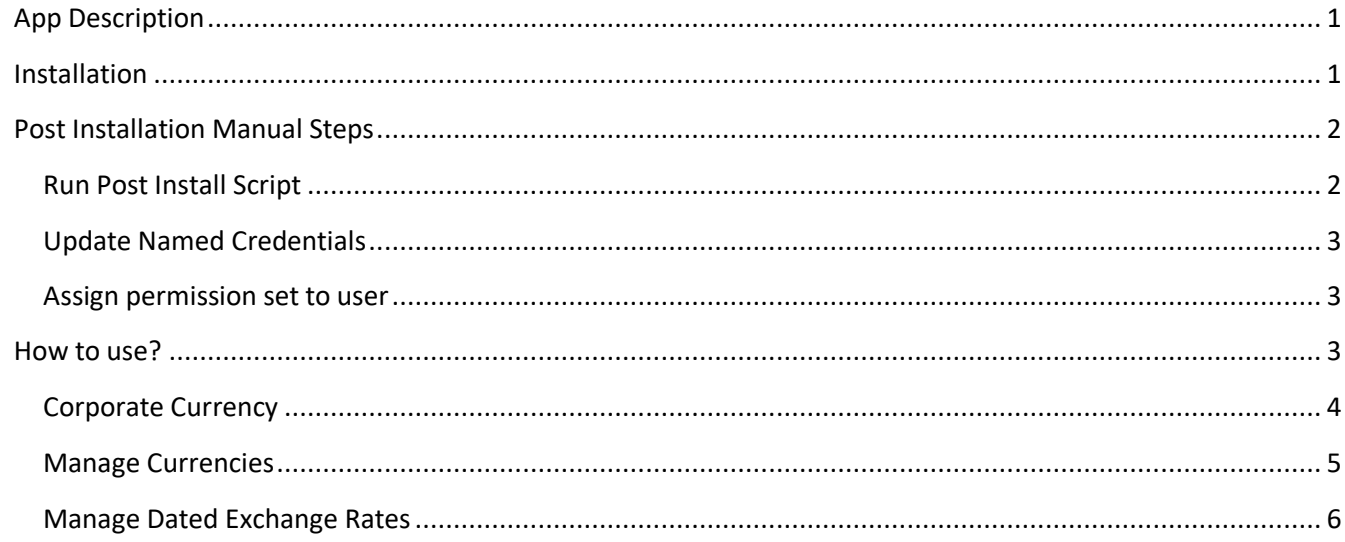

# <span id="page-0-0"></span>**App Description**

Currency Manager allows to you manage currency and dated exchange rates without having System Admin profile or " View Setup and Configuration" and "Customize Application" privileges.

In future version it will also allow to retrieve current currency rates and schedule automatic updates.

We've made the installation as easy as possible. If you have any issues installing / setting up the app or have any feature requests don't hesitate to send an email [salesforce@verdox.pl](mailto:salesforce@verdox.pl) and we will come back as fast as possible.

# <span id="page-0-1"></span>**Installation**

Make sure to choose "Install for Admins only" and click "Install".

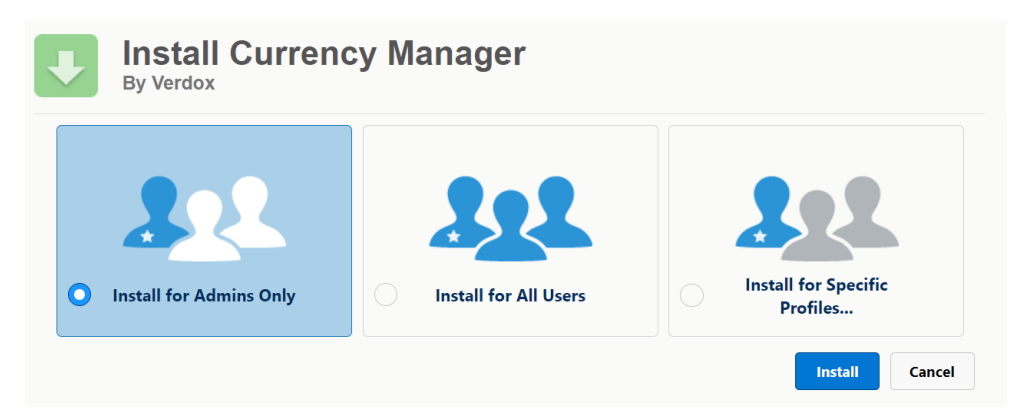

# <span id="page-1-0"></span>**Post Installation Manual Steps**

#### <span id="page-1-1"></span>**Run Post Install Script**

1. Open Developer Console by clicking on avatar on the right top

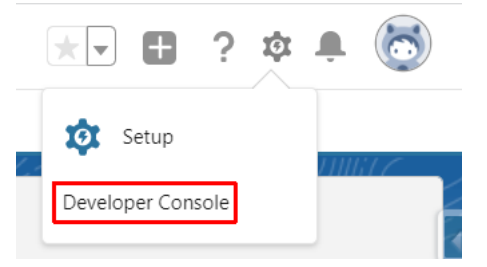

2. On the popup choose Debug – Open Execute Anonymous Window

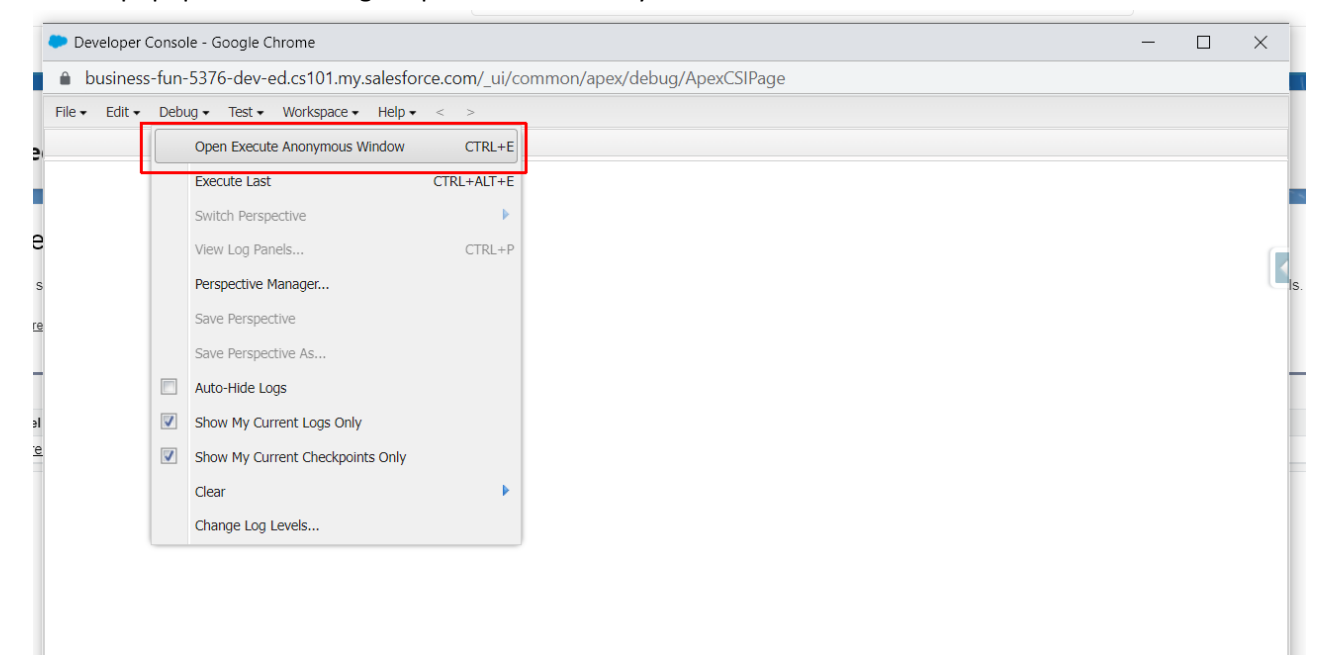

*3.* Put the following code

*CurrManager.PostInstallScript.runPostInstall();* end click Execute

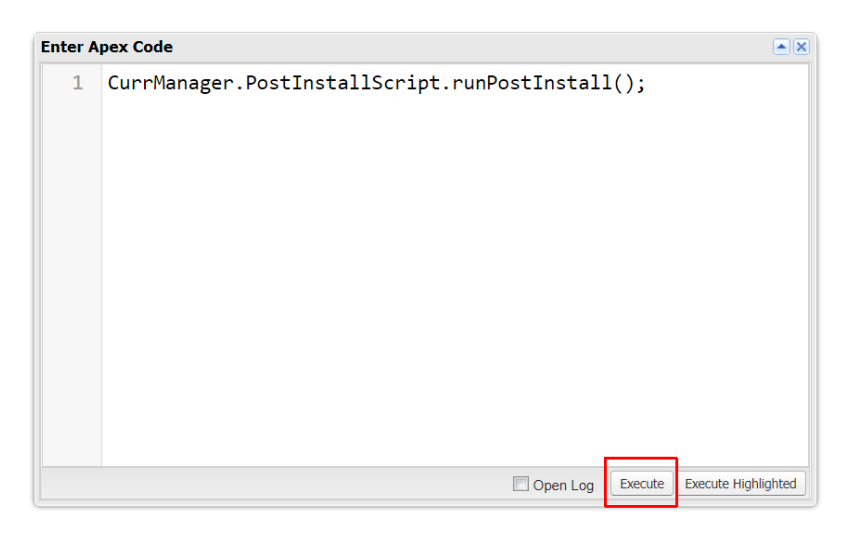

#### <span id="page-2-0"></span>**Update Named Credentials**

- 1. Go to Setup -> Security Controls -> Named Credentials
- 2. Click Edit next to "Currency\_Manager"
- 3. Make sure "Start Authentication Flow on Save" is checked
- 4. Click Save
- 5. In case you see "error=invalid\_client\_id&error\_description=client%20identifier%20invalid" message, please go back and wait 5-10 minutes for Salesforce to process previous step and then try again.
- 6. You'll redirected to login screen
- 7. Provide your credentials to authorize "Currency Manager" connected app.
- 8. Click Allow

#### <span id="page-2-1"></span>**Assign permission set to user**

Permission Set "Currency Manager" controls the access to the app. System Administrators can use it without permission set. To assign it to users, do the following:

- 1. Setup -> Manage Users -> Permission Sets
- 2. Click "Currency Manager"
- 3. Click "Manage Assignments"
- 4. Click "Add Assignments"
- 5. Select users and click Assign

## <span id="page-2-2"></span>**How to use?**

Switch to Currency Manager tab

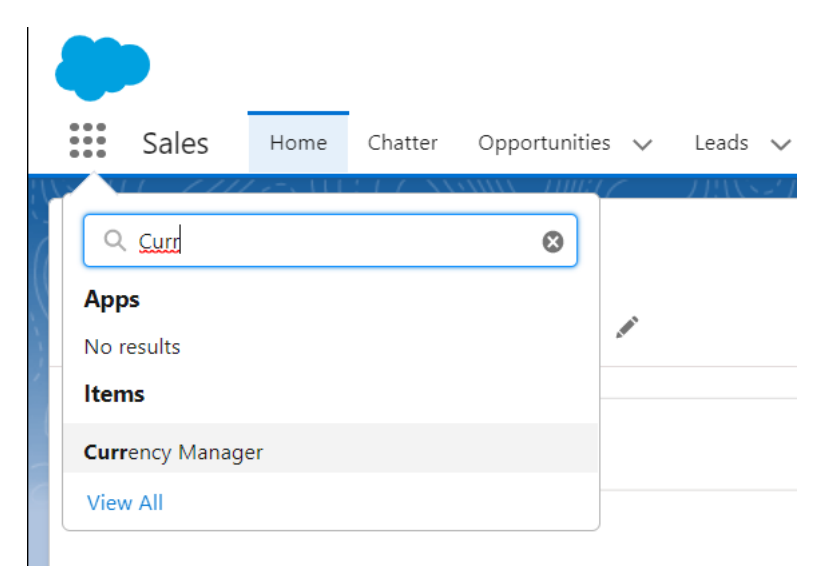

or add Currency Manager component to any page using Lighting App Builder,

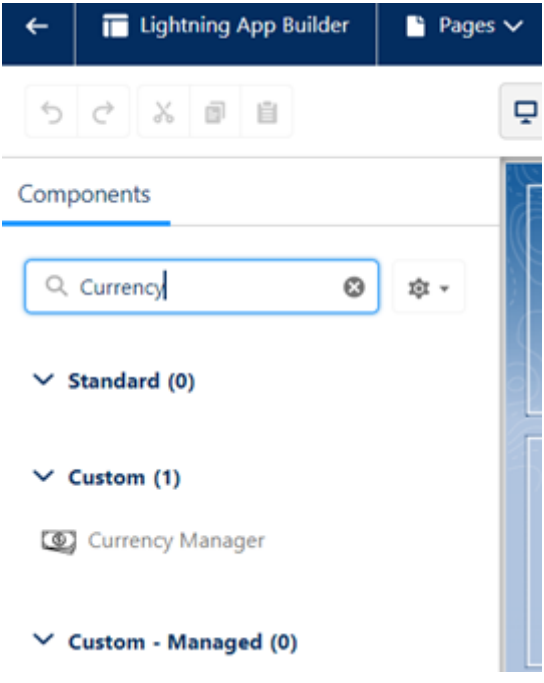

## <span id="page-3-0"></span>**Corporate Currency**

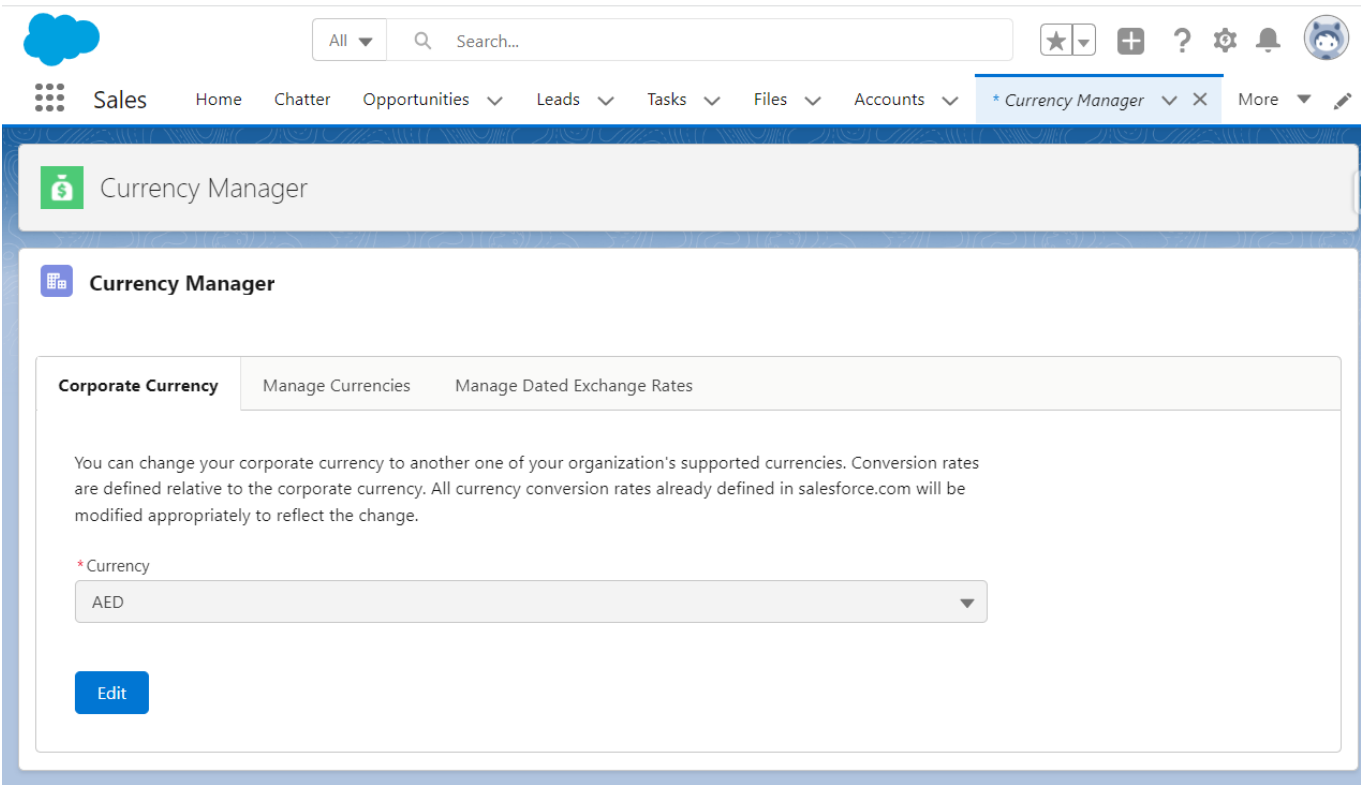

Allows you to change current corporate currency.

## <span id="page-4-0"></span>**Manage Currencies**

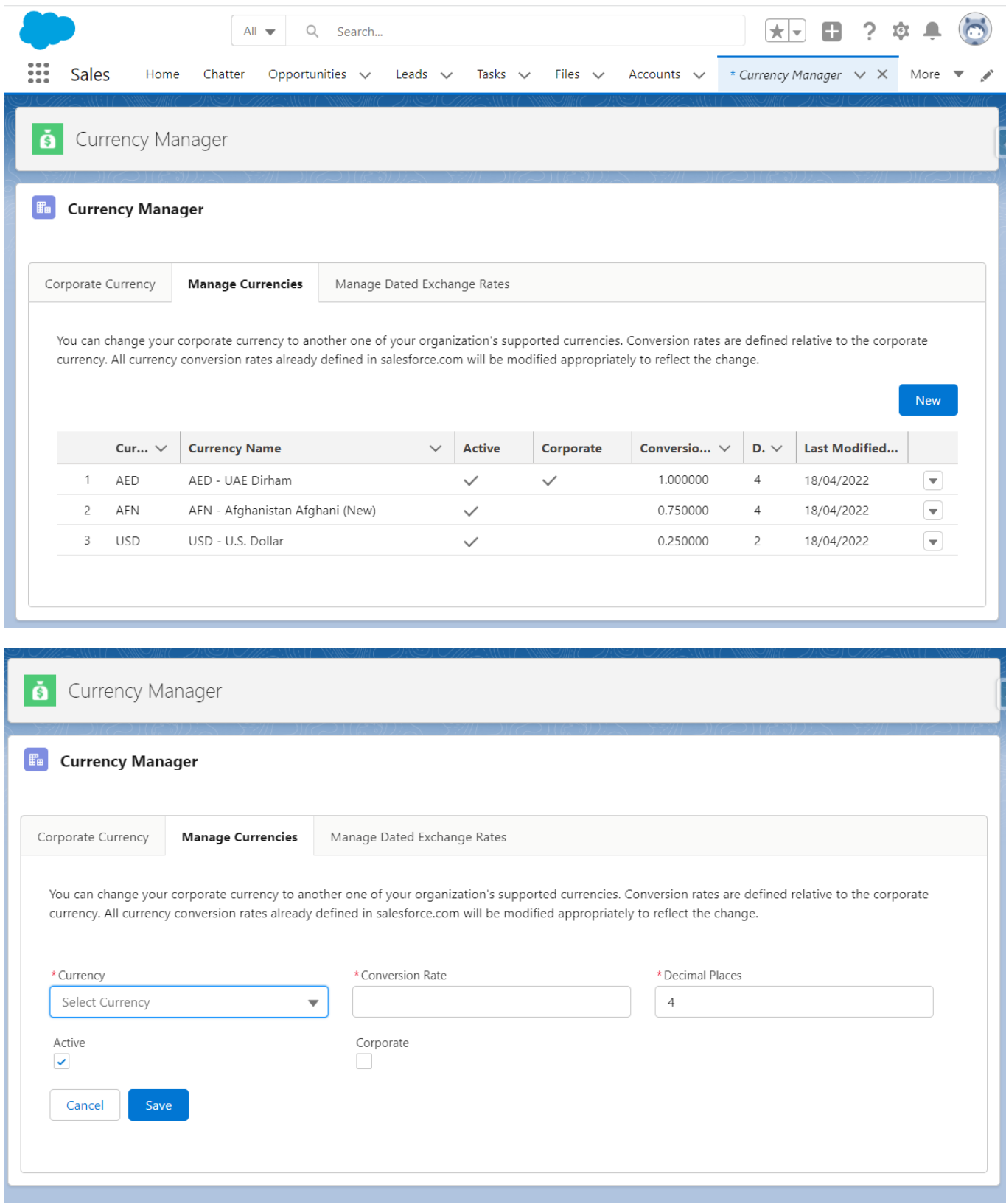

This tab allows to activate and deactivate currencies as well as add new ones.

## <span id="page-5-0"></span>**Manage Dated Exchange Rates**

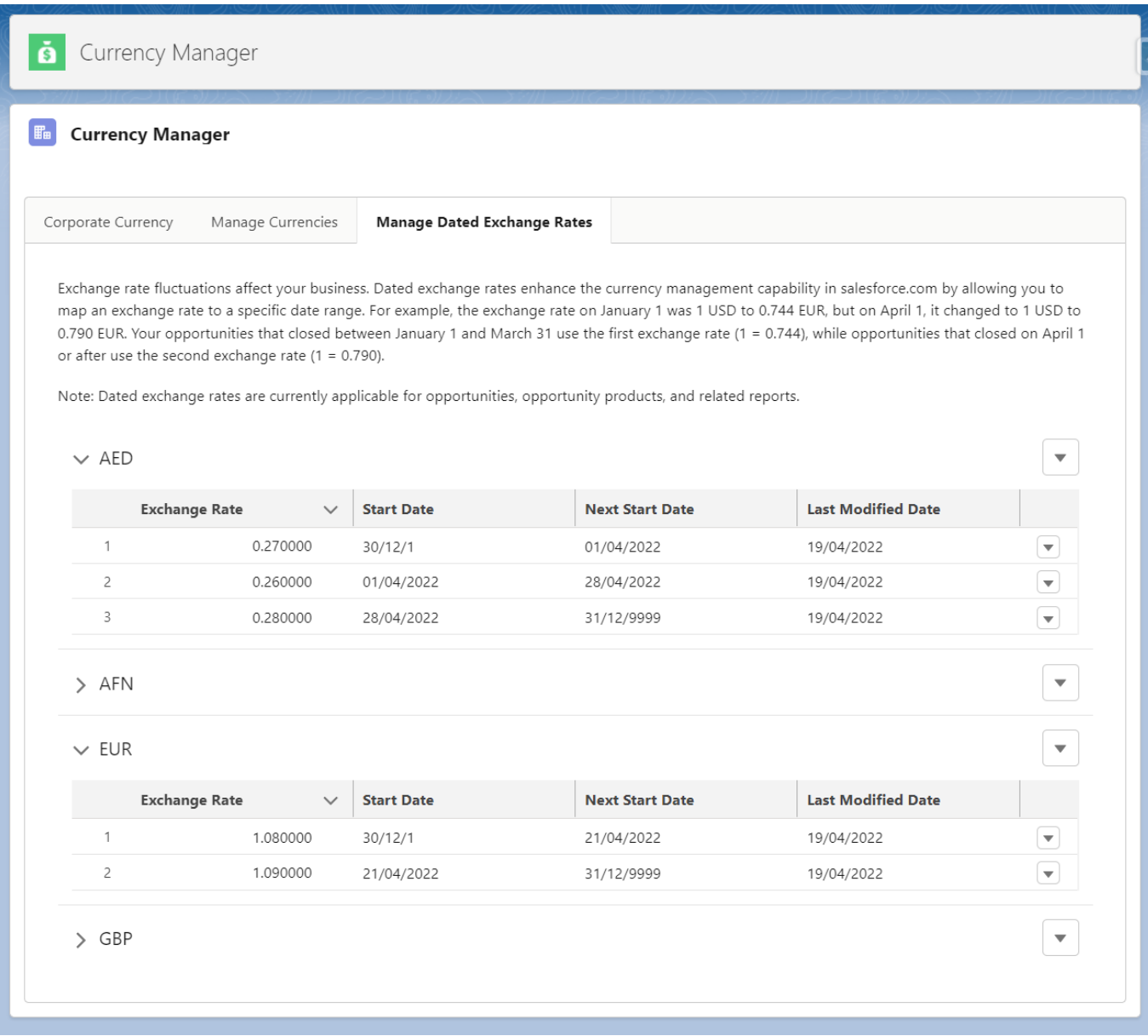

This tab allows to manage exchange rates for defined currencies.